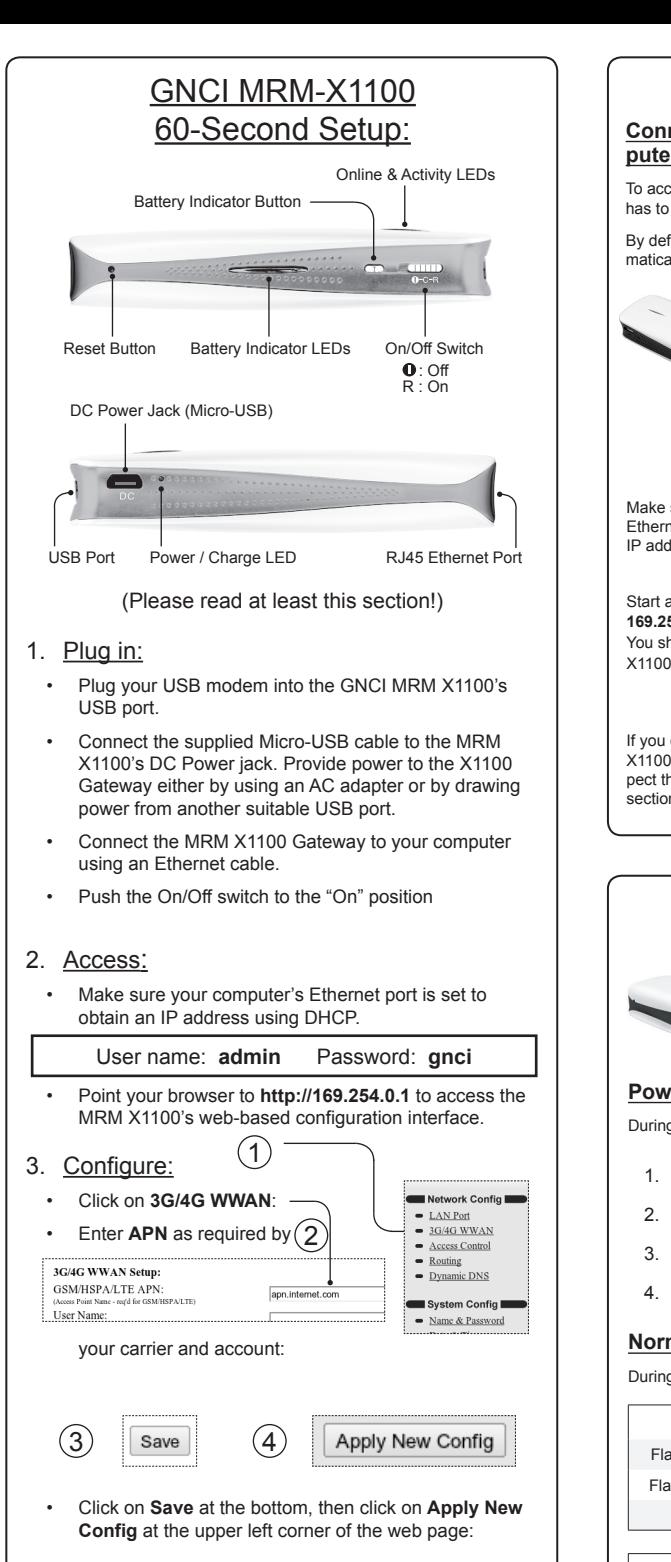

- Gateway • The MRM X1100 Gateway will assign IP addresses from a different (configurable) IP network to connected devices
- The MRM X1100 Gateway will translate between the IP address received from the wireless network and the local IP addresses assigned to connected devices

# Restoring Factory Default Config:

## Available Accessories:

#### The Basics: **Using the Web Interface Connecting the MRM-X1100 Gateway to a Com-**When prompted for a user name and password, enter user name **admin puter** and password **gnci**. To access the MRM X1100's web based configuration menu, the unit has to be connected to a computer via an Ethernet cable. Configuring the MRM X1100 Gateway using the web interface is a By default, the MRM X1100 Gateway will act as a DHCP server, auto-2-step process: matically assigning an IP address to the connected device: Select a configuration op- $(1)$ tion from the menu on the Automatically assigned: G left side of the screen -169.254.0.2 lobal Net Commerce, Inc. LAN Port Pass-Ti provided software. • Make configuration changes Configure the n as desired, then click the **Save** Network Confin Operate in I button.  $\blacktriangleright$  LAN Port Ethernet Cable Use this if y  $\bullet$  3G/4G WWAN static IP addr<br>The IP addre responding fields blank. - Access Control 169.254.0.1 • Repeat this with other configuration pages until you have made **DNS TP Address** all necessary changes. name and password. eral Alternate Configuration Make sure your computer's \_ u can get IP settings assigned auto<br>is capability. Otherwise, you need Ethernet port is set to obtain an The new configuration is now IP address automatically. saved, but not yet active. Obtain an IP address .<br>I Use the following IP address: Start a web browser and enter **169.254.0.1** in its location bar. To activate your new config-.<br>Obtain DNS server address auto 2 You should now see the MRM  $\blacktriangleright$ .<br>Use the following DNS server addresse uration, click on the **Apply**  X1100's web menu. **New Config** button. **Request Suc** Slobal Net Commerce.inc. All configurati Advanced... Depending on which configura-OK Cancel tion options have changed, the If you can not access the MRM **LAN Port Pass-T** MRM X1100 Gateway will now Network Config I X1100's web menu, and you sus- $\blacktriangleright$  LAN Port Configure the n restart all affected services with pect the unit might be configured for a different IP address, check the  $\bullet$  3G/4G WWAN the updated configuration. Operate in P section **Restoring Factory Default Config** of this guide. Online & Activity LEDs:  $\vert \vert$  Configuring the LAN Interface: **Selecting NAT or Passthrough** The MRM X1100 Gateway has two The LAN interface (Ethernet port) can operate in "NAT Mode" or **Port Mode**. LEDs which indicate **Online Status** "Passthrough Mode" - both offer distinct advantages: (blue) and **Activity** (red). NAT (Network Address Translation) Mode:

- The wireless network assigns an IP address to the MRM X1100 Gateway and the MRM X1100 will re-assign it to the connected device
- The MRM X1100 Gateway will uses a different IP address on its own Ethernet port (configurable or automatically chosen)
- The MRM X1100 Gateway will pass traffic between the connected device and the wireless network transparently

**Power-up:**

During Power-up, the red **Activity** LED will light up in a distinct pattern:

### **Configuring the Desired Mode of Operation**

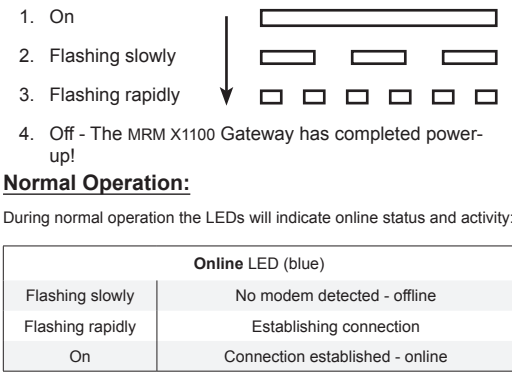

In the Oxygen's web interface, click on **LAN Port** to access the LAN port configuration page. Select the desired mode of operation under **LAN** 

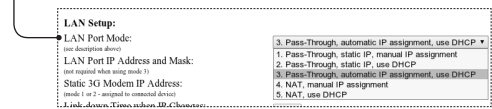

### **Configuring the Desired Mode of Operation**

"WWAN" - Wireless Wide Area Network, describes the link to the wireless network established by a 3G/4G Modem.

In the MRM X1100's web interface, click on **3G/4G WWAN** to access the WWAN configuration page. Then follow these steps:

When configuring the MRM X1100 Gateway for Passthrough, use the table below to determine the correct mode of operation:

• If you have a CDMA / EVDO modem, make sure it is activated. Typically, the modem can be activated on any computer with the carrier-

#### Passthrough Mode:

- In the section HTTP Flash Upgrade click on Choose File or the folder symbol. Select the downloaded firmware image from your hard drive.
- • Click on **Start HTTP Upgrade** to start the upgrade process.

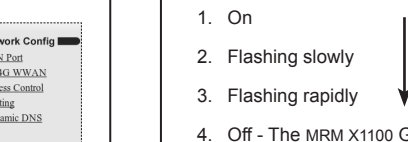

**Activity** LED (red) On WWAN traffic (receive or transmit)

# • The wireless network assigns an IP address to the MRM X1100

#### **IMPORTANT:**

When using mode 3 (the default mode), it is important to realize that the LAN port's IP address will change as soon as the MRM X1100 Gateway connects to a wireless network.

The MRM X1100 Gateway will turn off the Ethernet port (link down) for a few seconds to signal this change - make sure your connected equipment requests a new IP address afterwards!

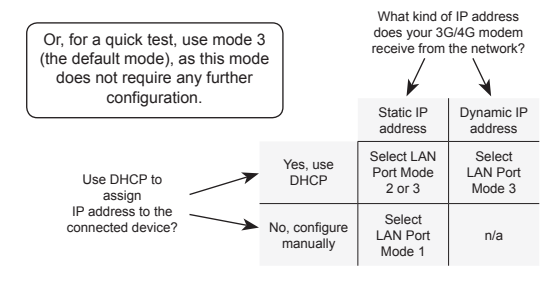

Most modems normally do not require a user name or password to connect to the wireless network. In this case, you can leave the cor-

- If you have a HSPA / LTE modem, make sure to obtain the APN from your service provider. You may also have to enter a user
- Regardless of modem type, test your modem with the manufacturer's or service provider's supplied software to make sure it is working and your account with the service provider is active.

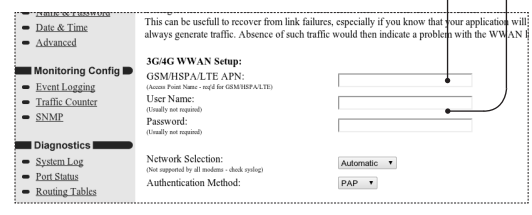

During the upgrade process, both the Online LED (blue) and the Activity LED (red) will first light up simultaneously, then flash in an alternating pattern. Upgrading the firmware will take approximately 2 minutes. When completed, the MRM X1100 Gateway will reboot automatically.

GNCI will periodically develop new firmware to improve the functionality of the MRM X1100 Gateway or to support new 3G/4G modems. Please contact our Technical Support department for additional information.

To determine your current firmware version, click on **System Status** in the web menu.

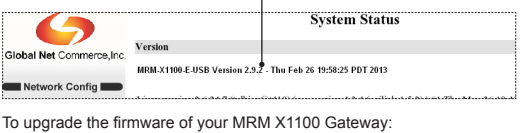

- • Download a new firmware image to your hard drive.
- • Connect the MRM X1100 gateway to your computer and click on **Advanced**, then **Flash Upgrade**.

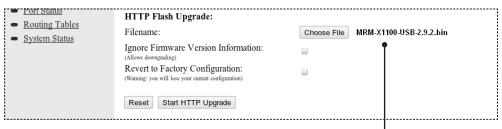

## **DO NOT INTERRUPT THIS PROCESS!**

- • To reset the MRM X1100 Gateway to its factory default configuration, use a bent paper clip or similarly shaped object to press the **Reset** button while the unit is powered on.
- Keep the **Reset** button pressed and observe the Online and Activity LEDs:
- 1. Both LEDs will be off for about 5 seconds
- 2. The Activity LED (red) will be on for about 5 seconds
- 3. The Activity LED (red) will flash slowly for about 5 seconds
- 4. The Activity LED (red) will start to flash rapidly release the **Reset** button now!

The MRM X1100 will now restart with factory default configuration!

MRM X1100 Gateway and Modem Mounting Bracket (Part-# 2-2001-01)

AC Adapter (5V/1A, USB receptacle) (Part-# 2-2002-01)

Cat 5e Ethernet Cable (Part-# 2-2003-01)

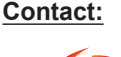

Global Net Commerce, Inc. (GNCI) 711 West 17th Street, Unit G-9 Costa Mesa, CA 92627

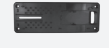

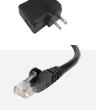

03/2013

Phone: 949-515-1960 www.gnciwireless.com<br>Fax: 949-515-2970 info@gnciwireless.com info@gnciwireless.com

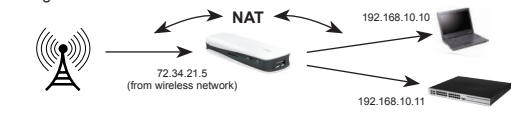

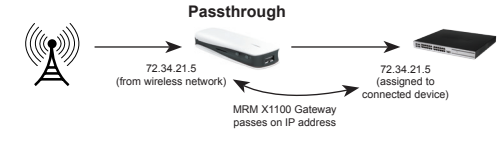

# Configuring the WWAN Interface:  $\parallel$   $\parallel$  Updating the Firmware:

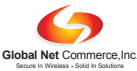